# Web履修登録 操作手順

## 1. WebCampusログイン→履修登録メニュー

(1)愛知学院大学のホームページを開いて、トップページ下 部にある「WebCampus」をクリック。

URL http://www.agu.ac.jp/

(2)ログイン画面が表示されるので、ユーザーID とパスワー ドを入力し「ログイン」をクリック。

ユーザーID

「ag」を最初につけて、その後に学籍番号を入力。

# 例) ag14X999

パスワード

教務課から配付されたパスワードか、変更したパスワードを 入力。

- ※ 初期パスワードは変更してください。 (学内 PC のみ変更可)
- ※ パスワードには大文字・小文字の区別があります。

(3)ログインすると WebCampusのトップページが表示され ます。「履修・成績」メニューから、「履修登録」をクリック。

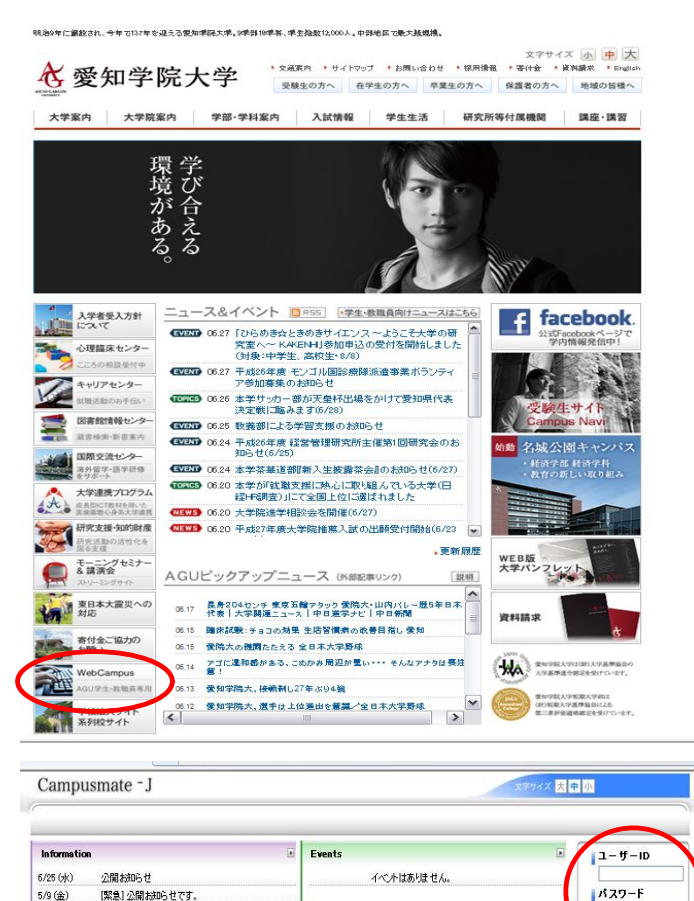

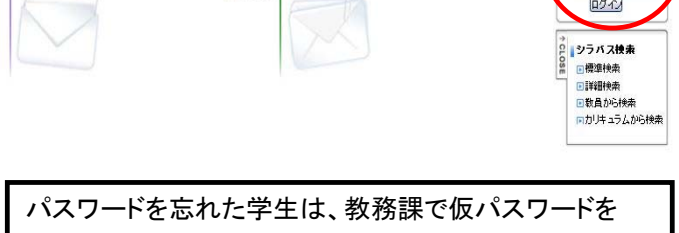

日全てを見る

再発行してください。

Copyright FUJTSU LIMTED 2005-2014

Copyright FUJITSU LIMITED 2005-2014

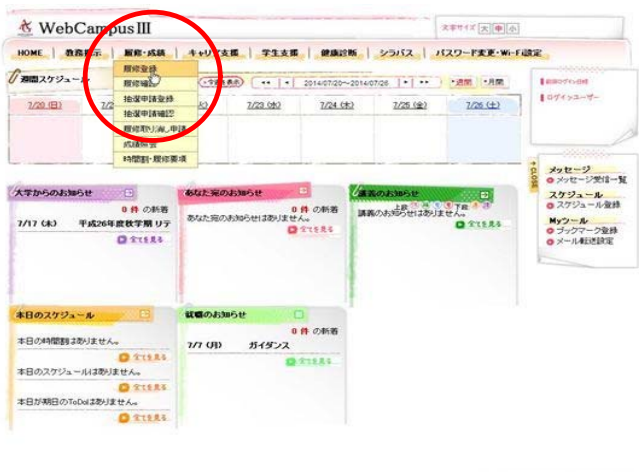

#### 2.履修登録方法

#### (1)履修登録

履修登録画面が表示されます。

① 時間割表 : この画面から履修登録を行います。既に 履修されている講義がある場合、時間割 表に表示されます。登録可能な講義があ る曜日・時限については、●か ■が表示 されています。

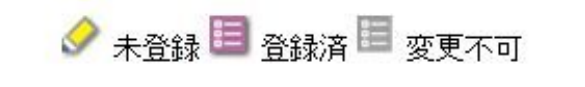

※ め 目 をクリックすると、その曜日・時限の講義選択 画面が表示されます。→ (2)「講義選択」画面へ

② 集中講義 : 集中講義の申請を行います。

※集中講義が開講されていない場合、申請できません。

③ コース申請 : コース申請を行います。

※コース申請が許可されている学科・学年のみ申請できま す。

④ 入力内容確認 : 履修登録した内容を確認することがで きます。

#### (2)講義選択画面

履修登録画面の時間割表より、●か ■ をクリックすると、 その曜日・時限の講義選択画面が表示されます。

- ・ 履修登録したい講義を選択し、「登録する」をクリックする と、(1)「履修登録」画面の時間割表に登録した講義が 表示されます。
- ・ 「参照」をクリックすると、その科目のシラバスを閲覧する ことができます。
- ・ 「閉じる」をクリックすると、入力した内容は反映されずに (1)「履修登録」画面に戻ります。

#### (3)履修登録内容確認

(1)「履修登録」画面より「入力内容を確認する」をクリック すると、履修登録内容確認画面が表示されます。ここでは 登録した内容を時間割形式で確認することができます。併 せて、集中講義・コース(申請した場合のみ)も確認できま す。

また、時間割表の右上にある「進級卒業見込判定結果を表 示する」をクリックすると、登録内容を反映した進級卒業見 込判定の結果が表示されます。

#### ※歯・薬学部の 1 年生は表示されません。

内容を確認のうえ、問題がなければ「この内容を登録する」 をクリック。

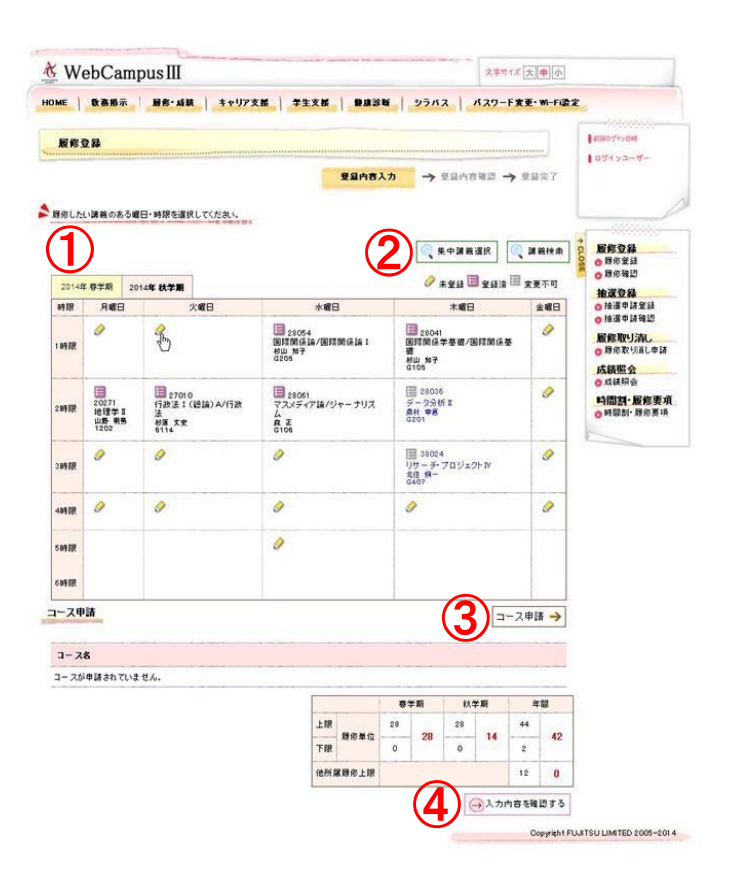

#### 講義選択 2014年 秋学期 火曜日 1時間

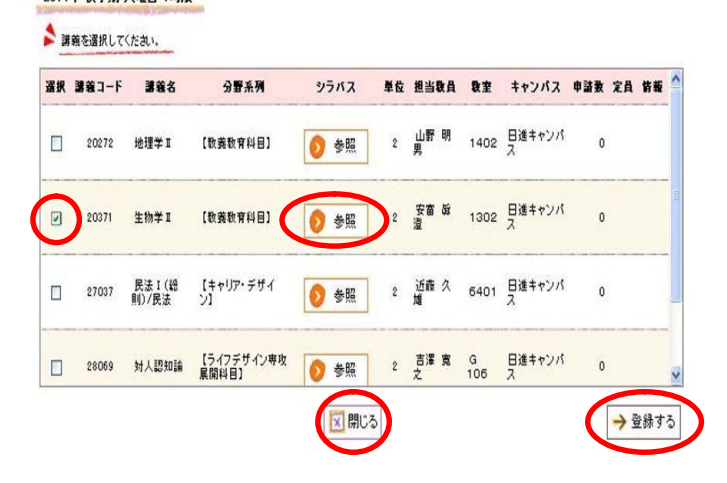

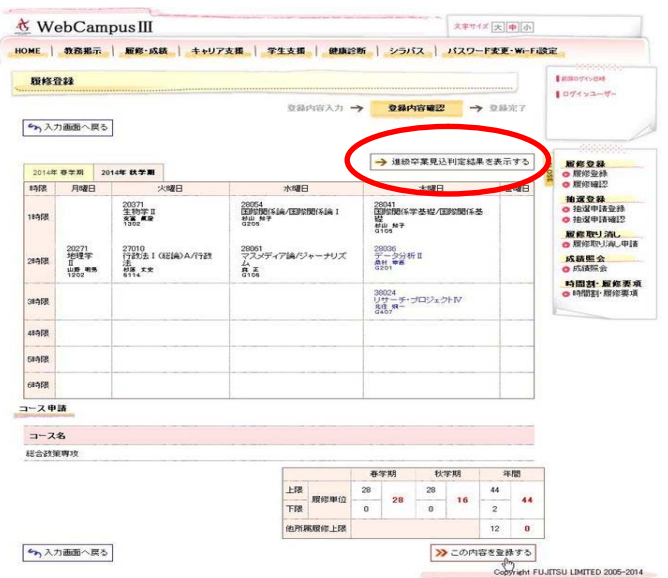

#### (4)進級卒業見込判定

# この判定結果は、履修登録されている科目をすべて修得で きたとみなした結果が表示されます。

### 通販空業見込刊定

#### ● 連続学業見込の判定結果を確認してください。

この判定はあくまでも見込判定であり、連絡または卒業を伴証す<br>るものではありません。<br>現在、履修全線されているものが全て確得できたと仮定した判定

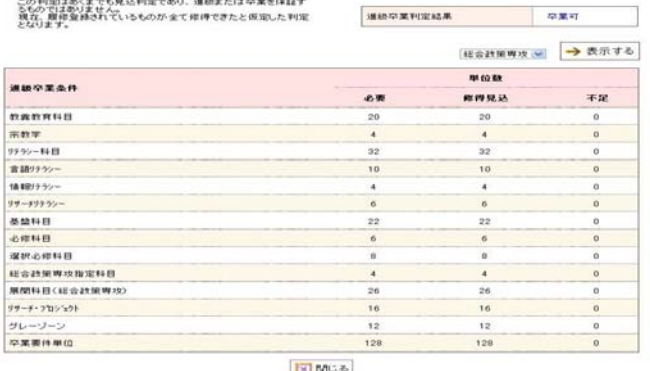

#### (5)履修登録完了

履修登録完了画面が表示されます。 この画面で履修登録はすべて完了です。

「印刷する」をクリックすると、表示されている画面が印刷 できます。

# ※登録したつもりで登録できていないという事例が多発し ています。正しく登録できているか確認してください。

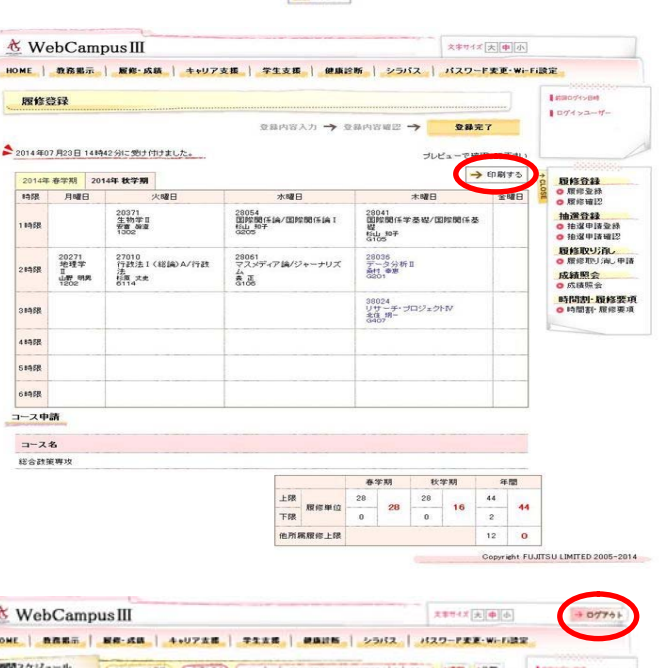

#### 4.ログアウト処理

WebCampus を終了するには、「ログアウト」をクリック。

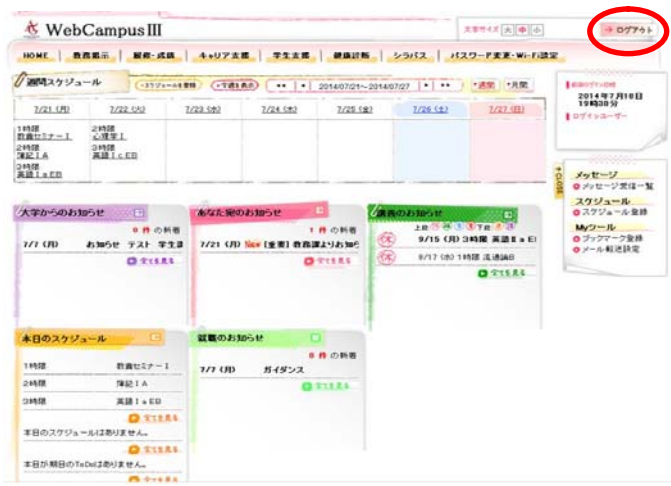

履修登録完了後、WebCampus を終了するためには、『ログアウト処理』を必ず行ってください。

ログインしたままの状態ですと、第三者があなたになりすまし、情報が悪用される恐れがあります。

# 未修得見込判定 利用方法

① WebCampus トップメニュー→「履修・成績」→「履修確認」をクリック。

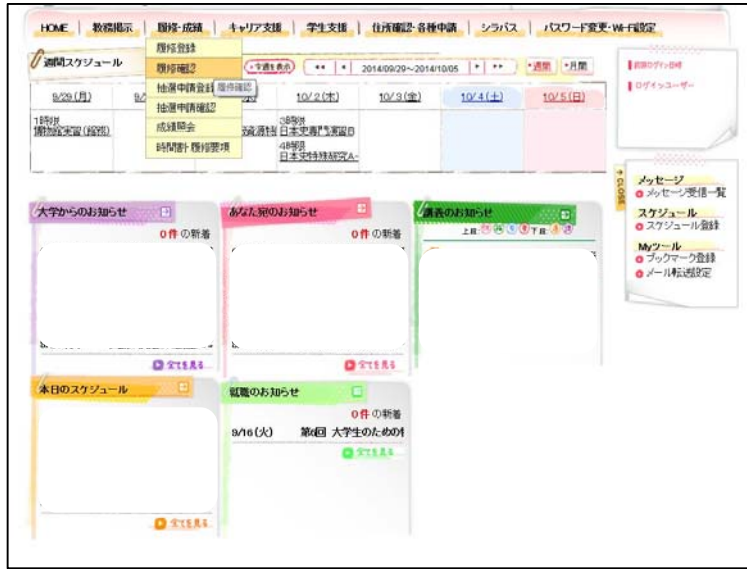

② 「一覧形式で表示する」をクリック

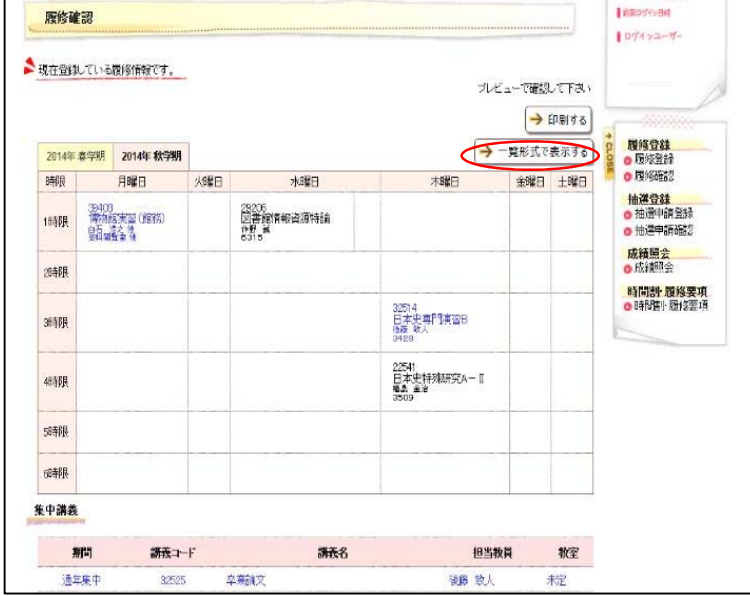

③ 「未修得見込判定結果を表示する」をクリック。 未修得見込判定欄にチェックを入れると、チェックを入れた講義が修得できない場合の進級・卒業 見込判定結果を表示します。チェックがない場合は履修登録した全ての講義の単位を修得できたと 仮定して判定を行います。

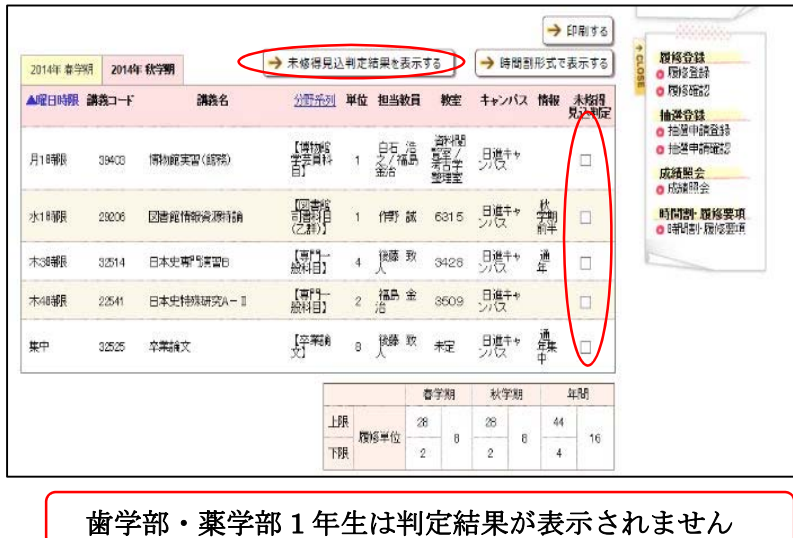

④ 判定結果が表示されます。

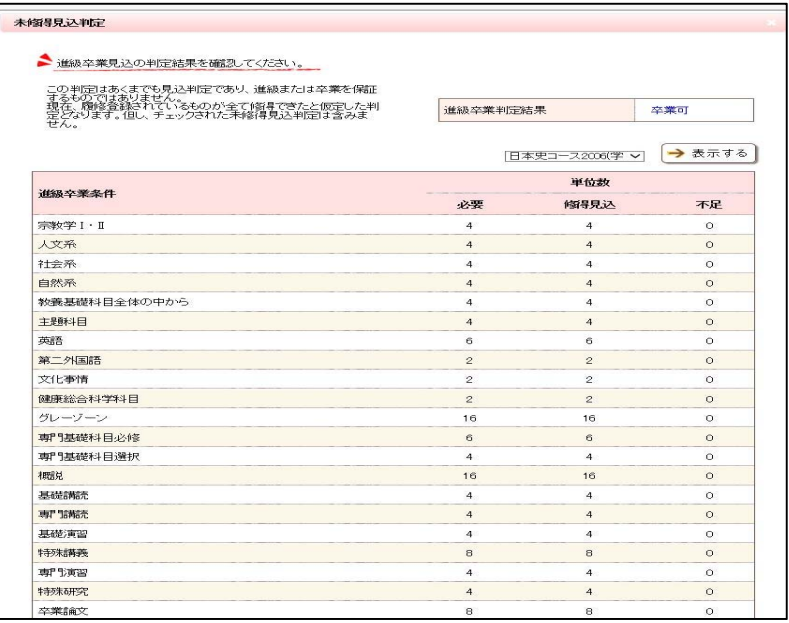